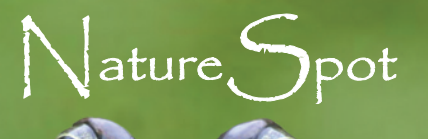

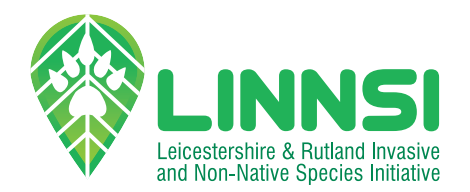

# WHY RECORD?

**WILDLIFE IS IN TROUBLE! We are facing a biodiversity crisis with many species suffering due to human impacts on the environment.** Effective action to respond to the crisis relies on knowing the status of each species: where is it still found and how are its numbers and distribution doing over time. You can help by logging your wildlife sightings on the NatureSpot website or on our app.

**IF YOU CARE ABOUT WILDLIFE, RECORD IT!** We need data on all species, common or rare. All records are passed on to local & national bodies & used to further our conservation knowledge.

NatureSpot only collects data for Leicestershire & Rutland so if your sighting is elsewhere, please use iRecord.

### ON OUR WEBSITE

**Go to www.naturespot.org.uk and register. It is free and very quick!**

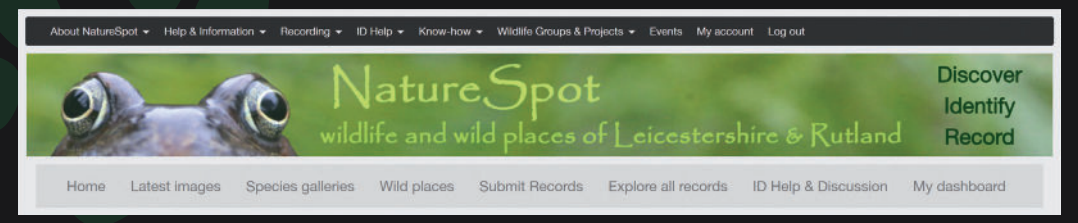

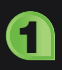

1 Click on the **Submit Records** menu link.

2 **FOR INNS DATA: Select 'INNS Surveys'**  from the 'Project' dropdown menu at the top of the form.

FOR NON-INNS DATA: Leave this field blank.

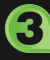

3 Pick the **date** (when you saw the species).

4 In the 'Site name' field enter a **name for the location** (e.g., Glenfield Garden).

5 **Find the location** on the map and click where you made the observation (it puts a grid reference in the box for you).

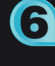

6 Start typing the **name of the species** and, when it appears in the menu, click on it.

7 If you need to **add a photo,** click on the 'add image' link at the end of the row. **A photo is not generally needed for species rated GREEN but is for AMBER and RED species.** 

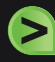

During the process above hover over any of the **blue question mark icons for help.** You can add a comment or optional details, but the core information needed is listed above.

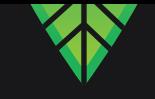

## ON OUR APP

**Go to www.naturespot.org.uk/app for guidance on downloading the app and how to use it.**

**NatureSpot shares a server with iRecord, and we use their app – you just need to select NatureSpot as an 'activity' for your records to be connected.**

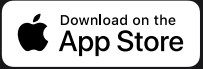

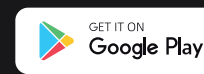

1 **Join NatureSpot** on their desktop website and add 'INNS Surveys' (see overleaf).

2 **Register with iRecord** on their desktop website (using the same password as on your NatureSpot account).

3 Go to **'activities'** tab, and use the **'Browse all activities'** tab to search for **'Naturespot'.**

4 **Click on the star icon** next to 'NatureSpot Leicestershire & Rutland - INNS Surveys'.

5 **Download the iRecord App** free from Google Play or the App Store.

6 **Open the app** and login, then **click on 'activities'** at the bottom of the home screen.

7 **Select the relevant NatureSpot activity** you set up on iRecord to link the app to this.

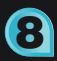

8 Click on **'+' to start recording!**

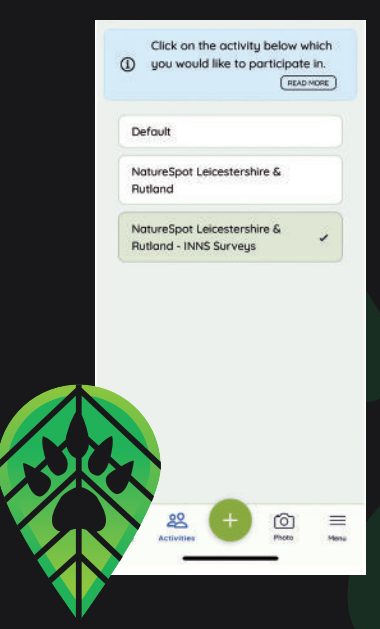

#### LINKING TO A PROJECT

You can link any or all of your records to one of the projects set up on NatureSpot.

**iRECORD APP:** select the project from 'activities' (must have 'joined' on the iRecord website first, before it shows on the mobile phone app).

**NATURESPOT WEBSITE:** select the project from the dropdown menu at the top of the form.

#### **NEED HELP?**

There are lots of help pages, including a useful FAQ, on **www.naturespot.org.uk**

For ID help, use the NatureSpot photo galleries or post on the forum.

**For any general query,** email info@naturespot.org.uk

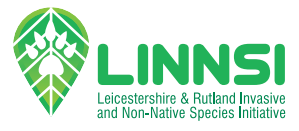

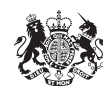

**Funded by<br>UK Government**